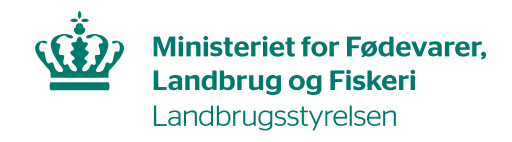

## **Brugerguide til, hvordan du opretter EU-login og anmoder om adgang til TRACES NT**

For at kunne logge på TRACES NT, skal du have et EU-login. For at oprette et EU-login kræver det, at du har en gyldig email-adresse

#### **Opret EU-login**

 $\mathbb{Z}$ 

Gå til TRACES NT: https://webgate.ec.europa.eu/tracesnt/login og klik på Tilmeld dig Traces:

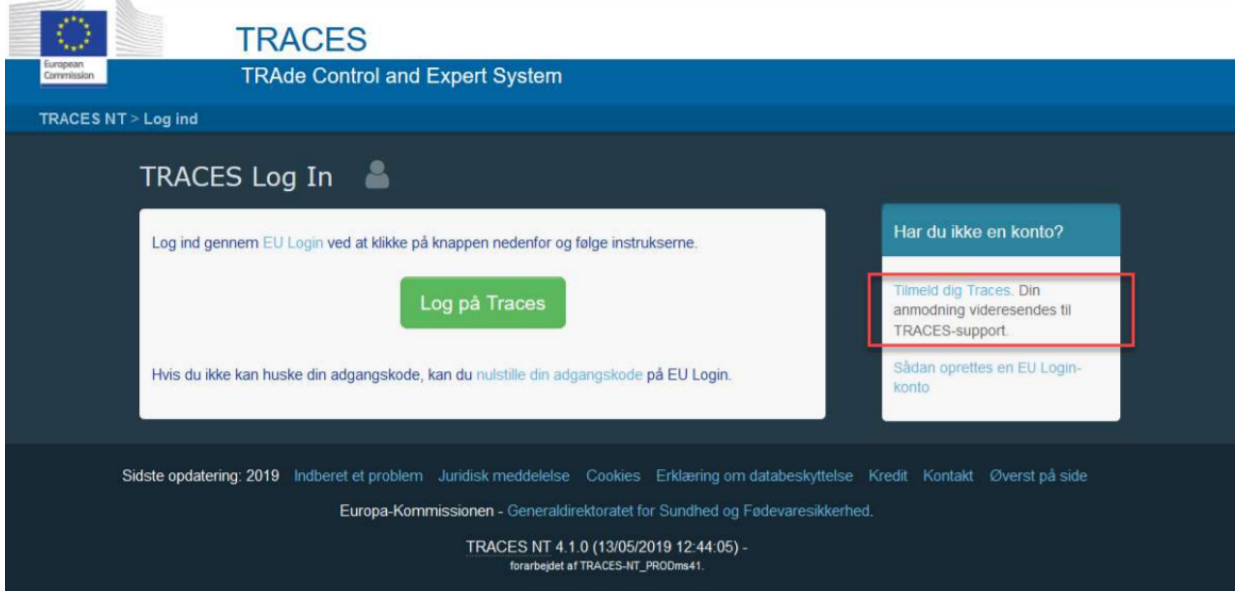

Du kommer nu ind på en ny side, hvor du kan oprette en konto. Du skal angive fornavn, efternavn og email-adresse:

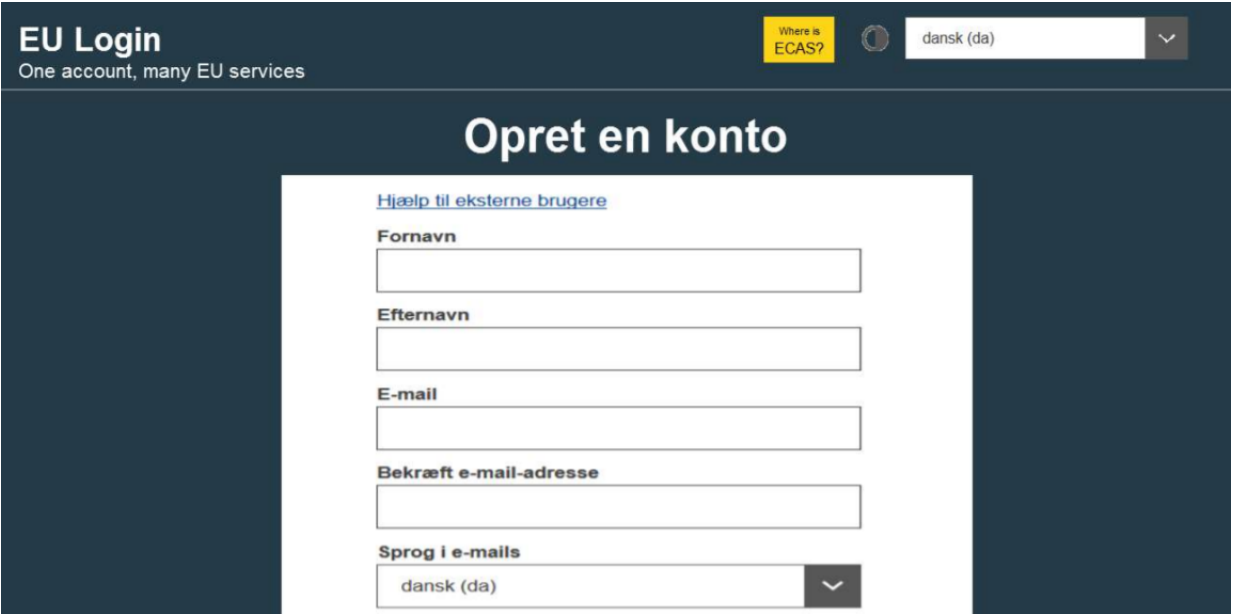

Nederst skal du angive den kode, du ser i det grå felt, samt afkrydse, at du accepterer erklæring om databeskyttelse.

### Klik derefter på *Opret en konto*:

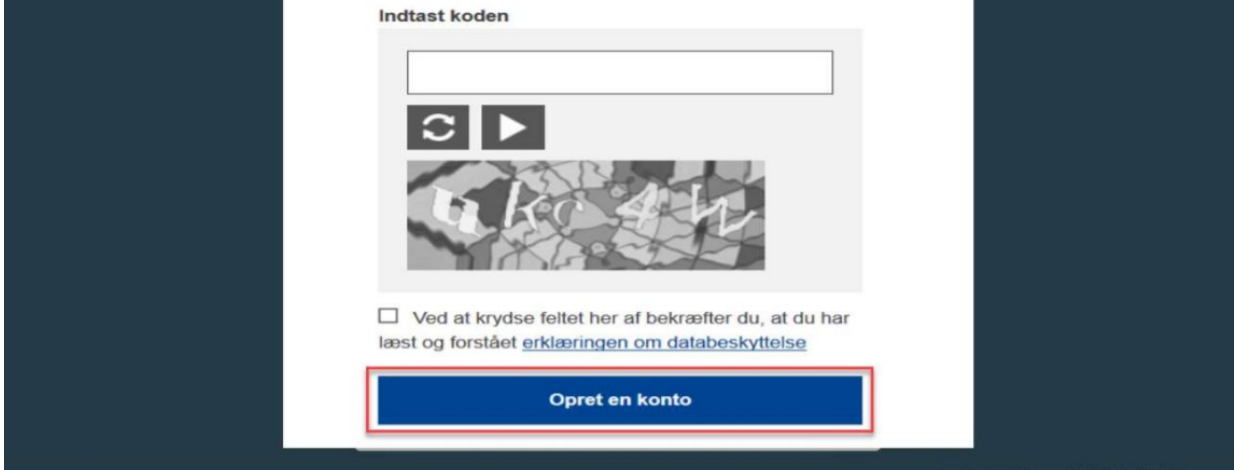

### Efter nogle minutter vil du modtage e-mail med et link.

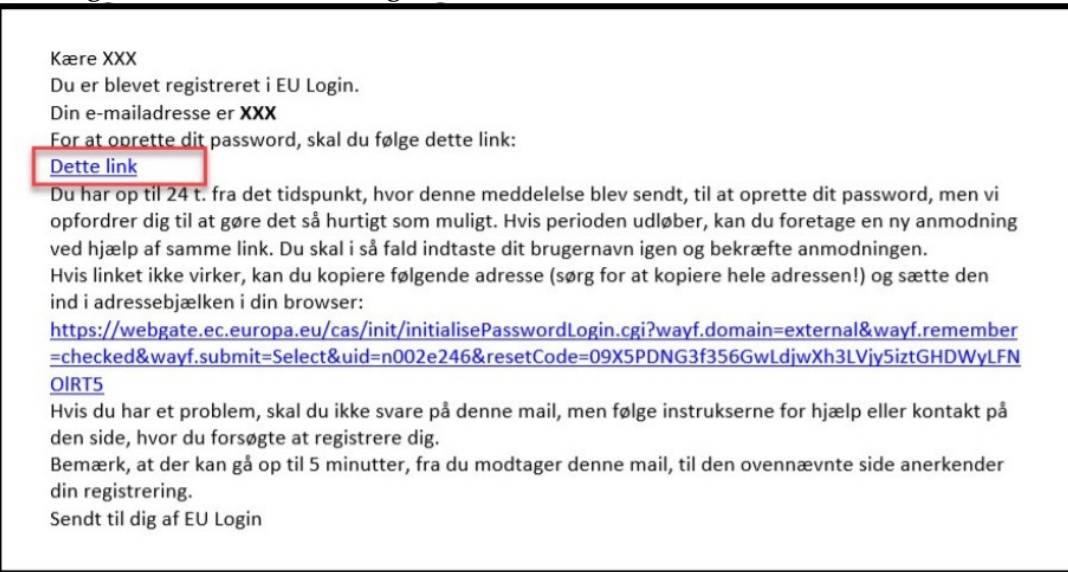

Klik på linket. Du skal nu oprette et kodeord til det EU-login, du lige har oprettet. Kodeordet skal være på minimum 10 tegn og indeholde både store og små bogstaver, samt tal. Du kan nu logge ind i TRACES NT.

## **Du har nu oprettet et EU-login og kan logge på TRACES NT. Første gang du logger ind i TRAECS NT, skal du derefter anmode om adgang som den virksomhed, du tilhører.**

#### **Anmod om adgang som den virksomhed, du tilhører**

Gå til Traces NT: https://webgate.ec.europa.eu/tracesnt/login og log ind med dit EU-login. Vælg Erhvervsdrivende:

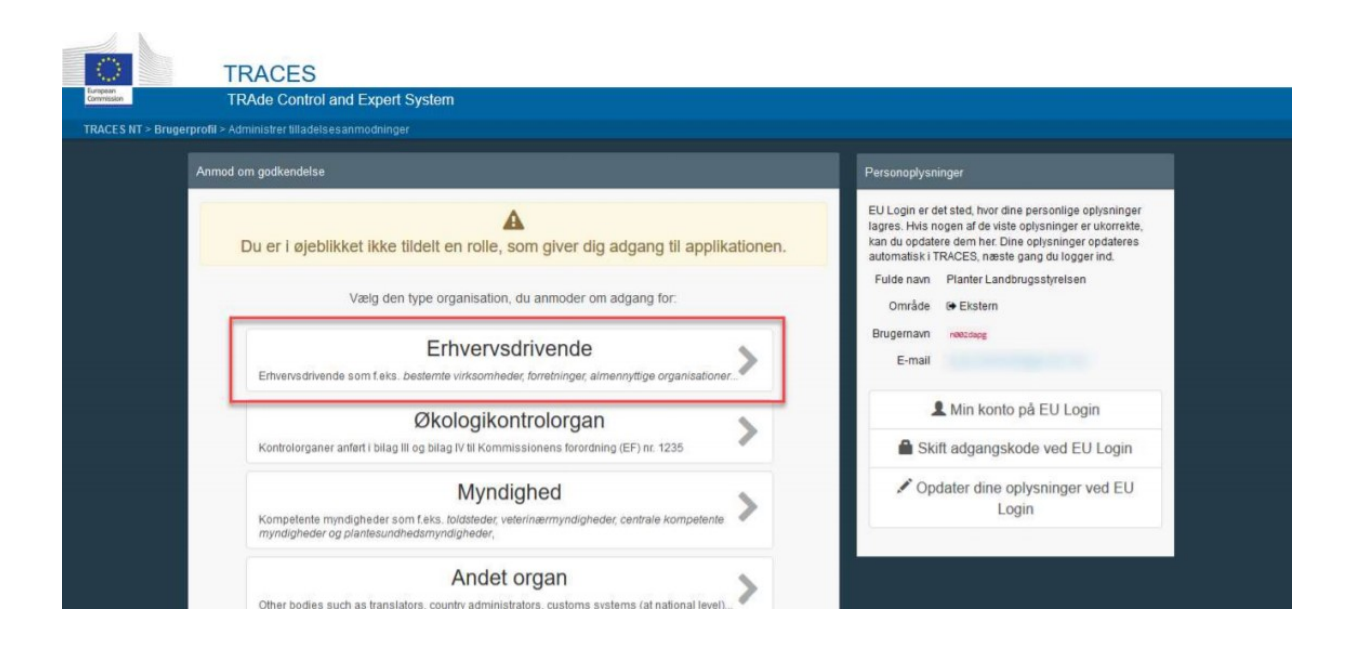

Fremsøg derefter den virksomhed, du tilhører: Udfyld feltet *Land*.

Lad felterne *Afsnit* og *Aktivitet* **forblive tomme**. Skriv din virksomheds navn i søgefeltet. Klik på *Søg*.

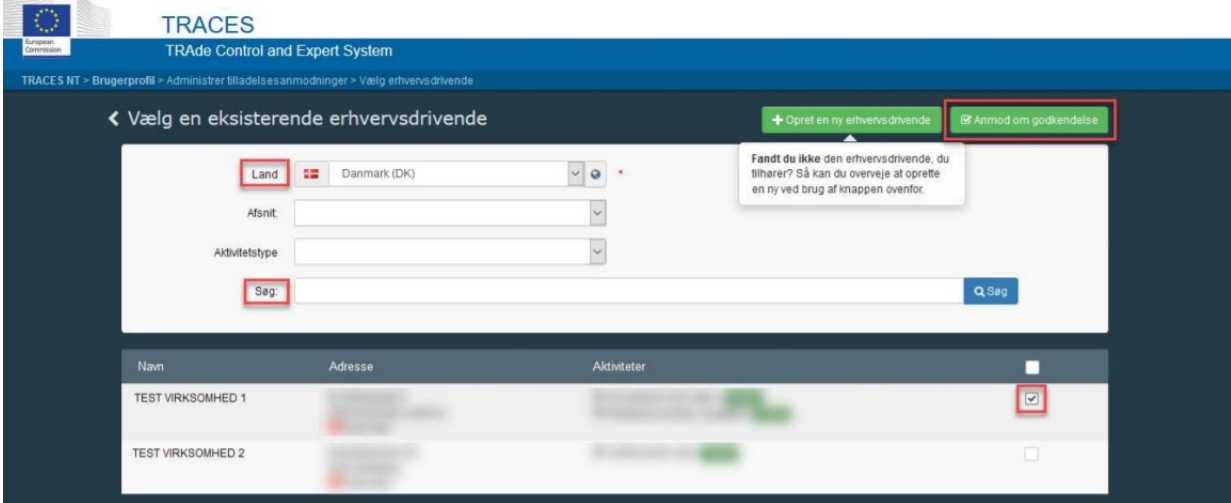

Herefter fremkommer liste med virksomheder, som matcher dine søgekriterier. Sæt kryds ud for den virksomhed, du tilhører, og klik derefter på *Anmod om godkendelse*.

Du har nu anmodet om adgang.

Afvent, at Landbrugsstyrelsen godkender din anmodning. Send gerne en mail til <planter&biosikkerhed@lbst.dk> om, at du afventer godkendelse i Traces NT.

## **Fremkommer din virksomhed ikke på listen?**

Kan du ikke finde din virksomhed på listen, klik på knappen *Opret ny erhvervsdrivende*:

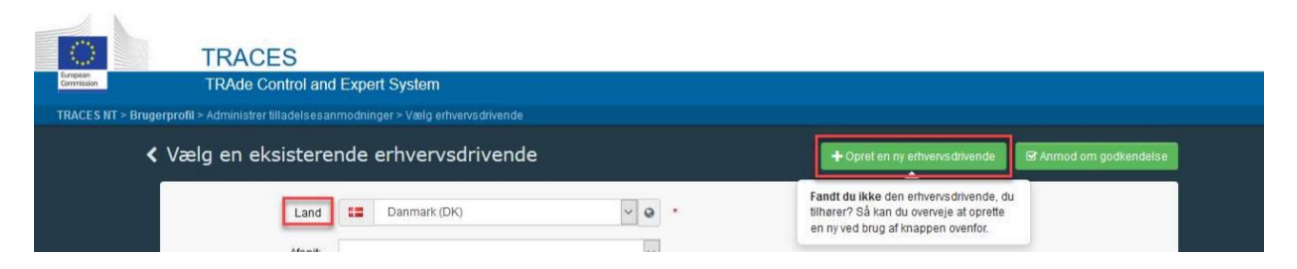

Udfyld nu oplysninger om din virksomhed. Alle felter med rød stjerne er obligatorisk at udfylde.

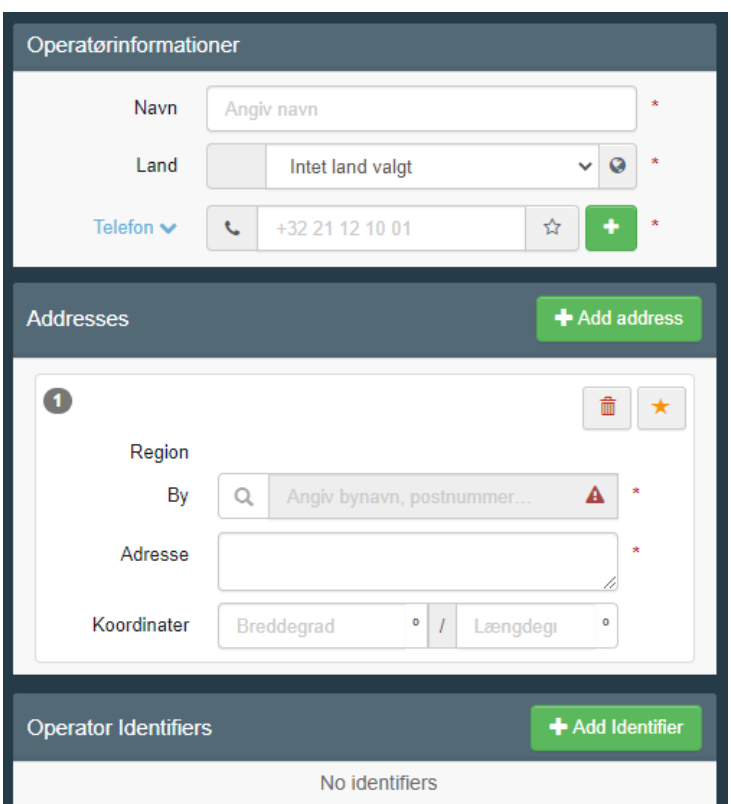

# I feltet *Kapitel* vælg *Andet*:

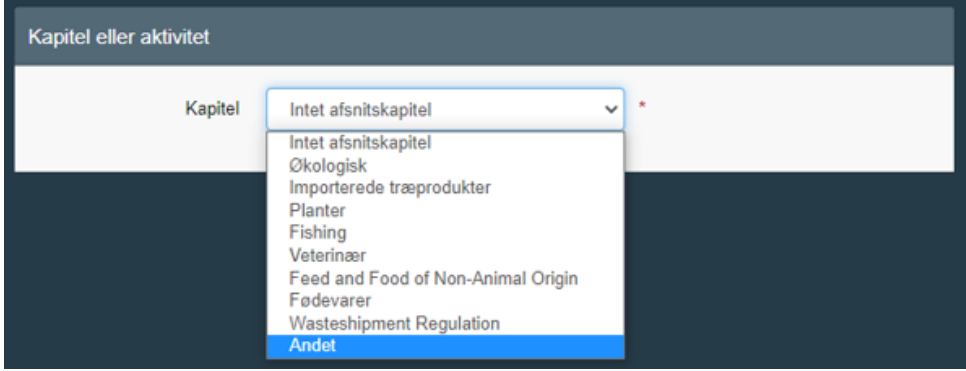

I felterne *Afsnit* og *Aktivitet* vælg *Responsible for Load/Ansvarlig for last*. Vælg adresse under *Activity Adress*

Vælg det grænsekontrol under *Assigned responsible authorities.* Vælg det grænsekontrolsted du bruger hyppigst, fx Kastrup Lufthavn, Aarhus havn etc.

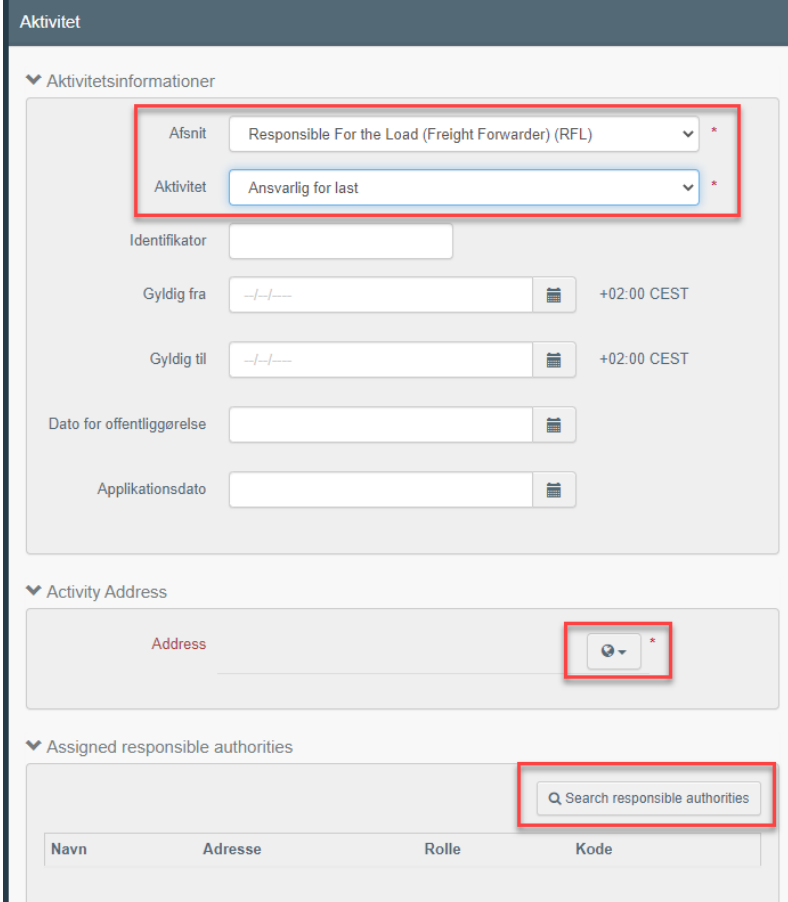

Klik tilsidst på Opret ny erhvervsdrivende øverst:

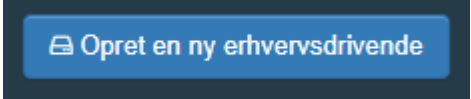

Du har nu anmodet om adgang. Send gerne en mail til **planter&biosikkerhed@lbst.dk** om at du afventer godkendelse i TRACES NT.